## FARMLAP 2 **OPERATION QUICK GUIDE**

**Explanations below are based around the operator being in the guidance operation screen.** 

**IMPORTANT: To open an existing job or create a new job, please ensure that the unit is put "ON HOLD".** 

**OPEN EXISTING JOB**:

- **1.** Press the "**MENU**" key to enter into the "MAIN MENU", highlight "**JOBS**" and press "**ENTER**" to enter into the "**JOB**" menu.
- **2.** Highlight "**JOB NAME**" and press "**ENTER**". The "JOB SELECTION CONFIRMATION" screen will appear. Press "**YES**" to continue to the "JOB SELECTION" menu.
- **3.** Highlight "JOB NAME" and press "ENTER", cycle through using  $\rightarrow \rightarrow$  keys to find the correct Job.
- **4.** Once the correct Job is viewed in "**JOB NAME**", press "**ENTER**" to select that job.
- **5.** Press the "**AUTOSTEER**" button on the USB Button Box to exit back to the guidance operation screen or press "**EXIT**" a number of times until the guidance operation screen is displayed.

## **CREATING NEW JOB:**

- **1.** Press the "**MENU**" key to enter into the "MAIN MENU", highlight "**JOBS**" and press "**ENTER**" to enter into the "**JOB**" menu.
- **2.** Highlight "**JOB NAME**" and press "**ENTER**". The "JOB SELECTION CONFIRMATION" screen will appear. Press "**YES**" to continue to the "JOB SELECTION" menu.
- **3.** Highlight "**JOB NAME**" and press "**ENTER**".
- **4.** At the bottom left of the screen, a "**NEW**" key will appear, press this key.
- **5.** A "CREATING JOB" screen will appear for a few seconds then the "JOB SETUP" screen will be displayed.
- **6.** The operator is allowed to select or create a new farm, field and activity and select a rig. Rigs are created in the machine menu. To select a new farm, field, activity or rig highlight the menu and press "**ENTER**". Use the  $\rightarrow \rightarrow$  arrow keys to select the correct one. To add a new farm, field or activity highlight the menu and press "**ENTER**" then press "**ADD**" on the bottom left of the screen. The menu will go blank and allow the operator to add a new name to the list by using the  $\rightarrow \infty$  and  $\rightarrow \infty$  arrow keys.
- **7.** Once completed press "**ENTER**" twice to confirm the entry.
- **8.** Once the farm, field, activity and rig is correct press "**EXIT"** once to go back into the "JOB SELECTION" menu and press "**EXIT"** again to display the "**JOB**" menu. The operator has the option to enter more details related to the job such as the operator, weather conditions and comments or keep pressing "**EXIT"** until the operation screen is displayed.

**NOTE**: When in the "JOB" menu as explained in step 8 above, the operator needs to ensure that the calibration setup under the TANK 1 menu is completed and correct. Product information is entered in the TANK 1 menu and depending on what MASTER CONTROL is selected (see CREATING NEW RIG step 6) Tank Volume, Flow Calibration and Target Spray Rate is also entered in the TANK 1 menu.

farmscan.net +61 8 9470 1177

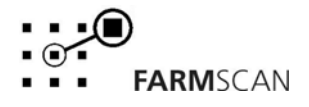

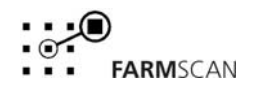

**CREATING NEW RIG:** 

- **1.** Press the "**MENU**" key to enter into the "MAIN MENU", highlight "**MACHINERY**" and press "**ENTER**" to enter into the "MACHINE SETUP" menu.
- **2.** Highlight "**RIG**" and press "**ENTER**".
- **3.** At the bottom left of the screen, a "**NEW**" key will appear, press this key. The menu will go blank and allow the operator to add a new name to the list by using the  $\rightarrow \rightarrow$ and  $\leftrightarrow$  arrow keys.
- **4.** Once completed press "**ENTER**" to confirm the rig name.
- **5.** Highlight "**LAYOUT**" and press "**ENTER**". Enter in the layout requirements. Press "**EXIT"** to go back to the "MACHINE SETUP" menu.
- **6.** Highlight "MASTER CONTROL" and use the  $\rightarrow \infty$  to select the correct control option for the rig.
- **7.** Once completed press "**ENTER**" to confirm the control option.
- **8.** Highlight "**CONTROL**" and press "**ENTER**". Enter in the calibration options and values.
- **9.** When completed press the "**AUTOSTEER**" button on the USB Button Box to exit back to the guidance operation screen or press "**EXIT**" a number of times until the guidance operation screen is displayed.

## **MENUS**

**JOBS:** JOB NAME: The name of the current job.

OPERATOR: The name of the operator carrying out the job.

CONDITIONS: The conditions for Wind Speed, Wind Dir, Temperature, Humidity and the Soil Conditions.

COMMENTS: General Comments.

TANK 1: To add the products for each tank and calibration figures.

FARM: The Farm where the job will take place.

FIELD: The Field/Paddock that the job will take place.

ACTIVITY: The activity taking place for that job.

RIG: The machine used for the job.

**SYSTEM:** GPS SET UP: Information and settings about the GPS and GPS Com Port. DISPLAY UNITS: To change system units from Metric to US Imperial. BOUNDARY CREATE: Choose either "YES" or "NO" to whether field boundaries are created. COVERAGE MIN: The minimum distance between coverage lines on the screen. BRIGHTNESS: To change the screen brightness. (Not Applicable for 5500) DATA DRIVE: To select the drive wishing to export or import to, e.g. USB drive = removable disk. MAXIMUM RATE: Only applicable if 5206 is selected in "MASTER CONTROL". Entering the maximum rate that will be sprayed allows coverage lines to have a colour reference which corresponds to the rate that is being applied. NUDGE AMOUNT: The amount that the runlines are moved with each push of the nudge button. SHOW MAP: Either "YES" or "NO" to show or hide the rate polygons on an imported rate map. TAG NAMES: To change the default TAG to something more descriptive.

**MACHINERY:** RIG: Name of the Rig being used to carry out a job. LAYOUT: To enter the layout of the machine and settings for the Rig. Eg Antenna Offset MASTER CONTROL: Various options that Farmlap can be used with, Auto Spray Boom 5206, Auto Spray Boom 5207 etc. If Farmlap is being used as guidance only set this to Screen. CONTROL: The calibration options and values that enable the selected master control to operate correctly. Eg Section Widths AUTOSTEER: Select either Autosteer V2 or none.

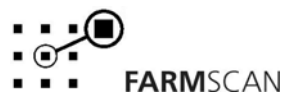